## **Deterministic Algorithm Overview**

The Deterministic Algorithm fractal generator allows the user to create fractals by entering and removing rows in the table that represent each transformation and their respective values and probability. The user can also choose one of three preset fractals: Fern, Sierpinksi Triangle, and Koch Curve. The user can choose which starting shape from which to derive fractals: Filled Rectangle, Framed Rectangle, Filled Circle, Framed Circle, and Point. The generation of the fractal can be stepped through in eight stages.

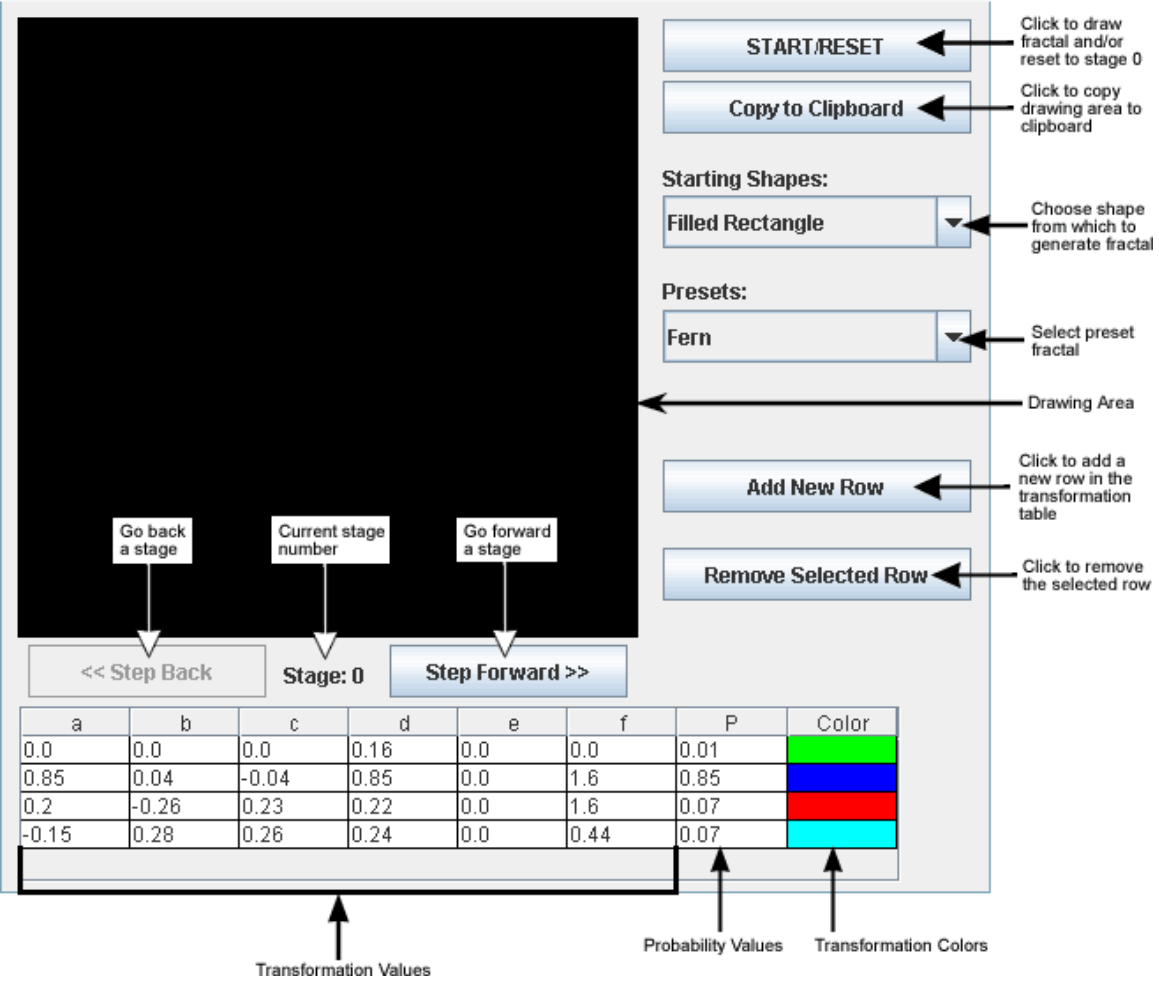

#### **Deterministic Algorithm Initial Screen**

#### **How Deterministic Algorithm Generates Fractals**

This algorithm works like the Random Iteration algorithm, but instead of applying the transformations just to points, it can apply them to shapes as well.

This algorithm generates fractals from values specified in the transformation value table. Each row in the table corresponds to one of the affine transformations used to draw the fractal, and each affine transformation has the following form:

$$
\begin{pmatrix} x' \\ y' \end{pmatrix} = \begin{pmatrix} a & b \\ c & d \end{pmatrix} \begin{pmatrix} x \\ y \end{pmatrix} + \begin{pmatrix} e \\ f \end{pmatrix}
$$

This means that for each point  $(x, y)$  in the fractal at the current stage, the next stage will have a point  $(x', y')$  according to the preceding values. The green transformation in the image below indicates that the fractal is to be scaled by one half in both the x and y directions, and then it is translated half a unit in the x direction.

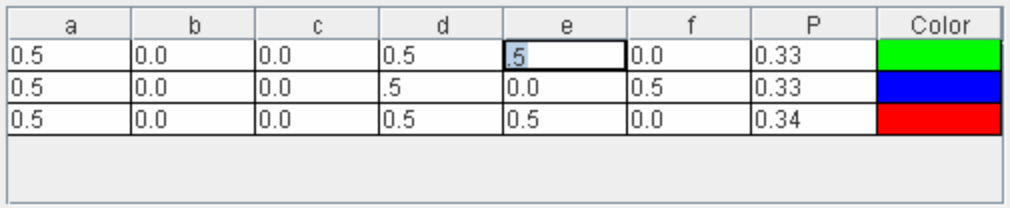

# **Deterministic Algorithm Tutorial**

## **Starting the Application**

By default, the application begins in Stage 0 using a filled rectangle as the shape and using the "Fern" transformations.

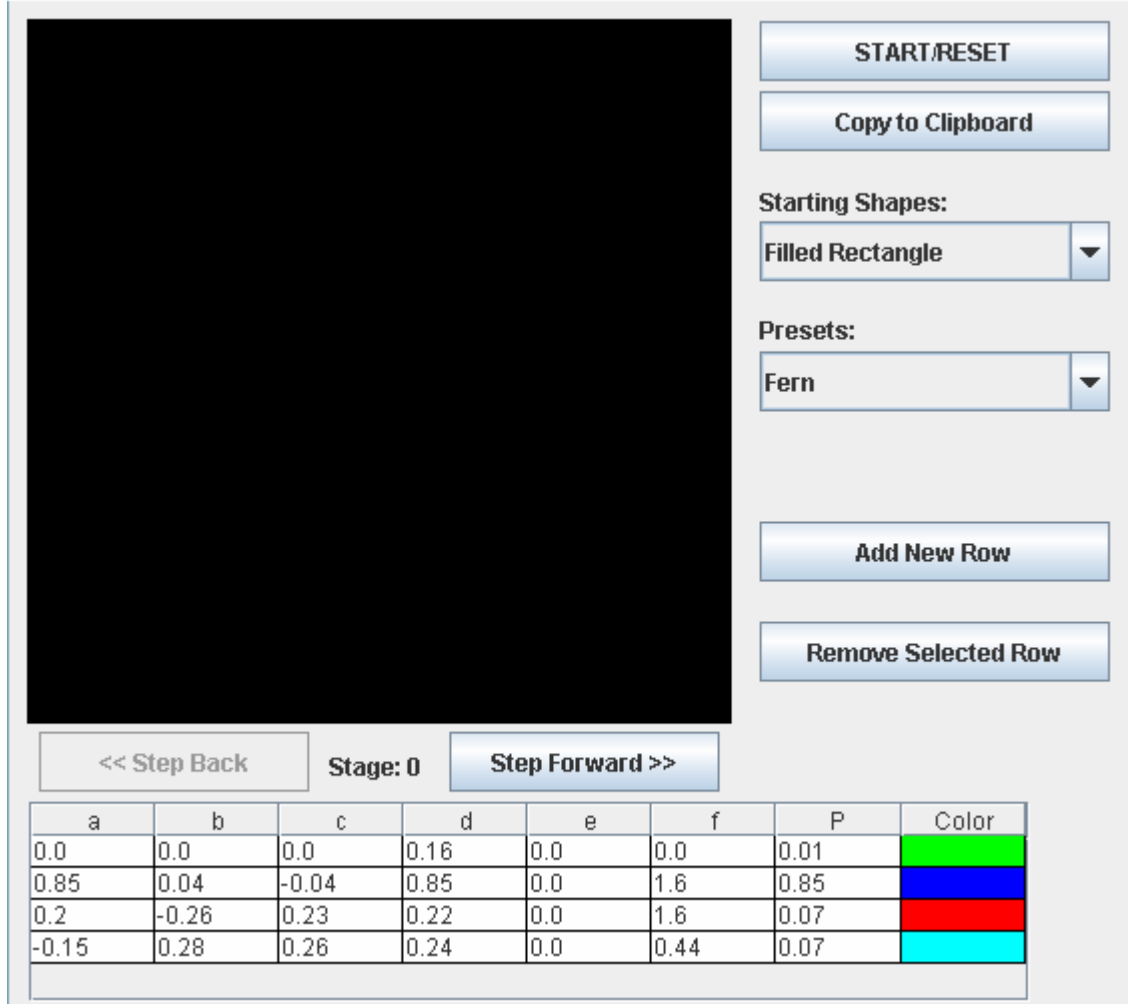

## **Stepping Forward Through Stages**

Press the "Step Forward" button to apply the set of transformations to the fractal. The stage number corresponds to the number of times the transformations have been applied. The "Step Forward" button is disabled once Stage 8 is reached. This often takes some time to draw, so notice the "Processing" label indicates that the program is busy, as shown in the following image.

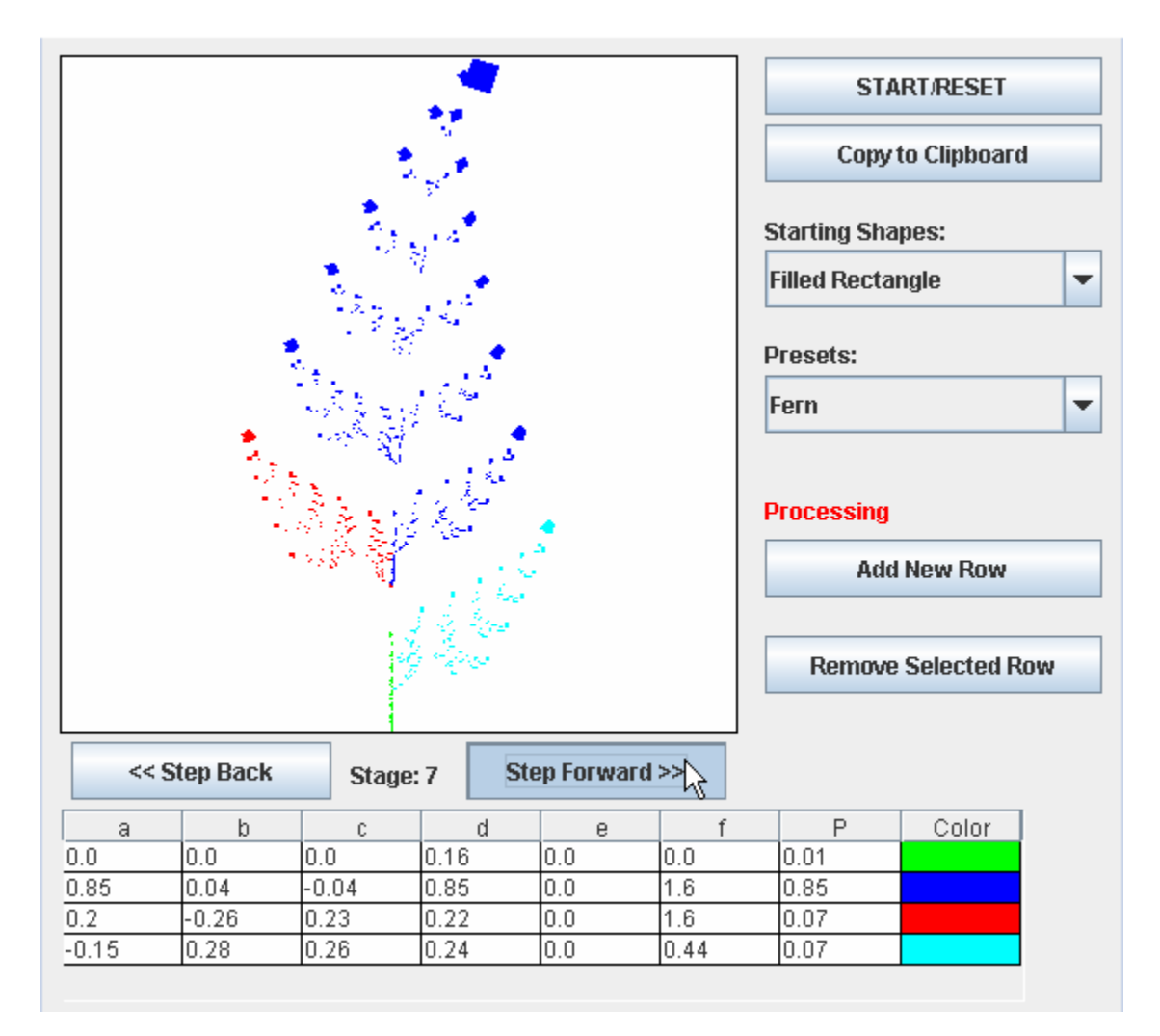

#### **Stepping Backwards Through Stages**

Press the "Step Back" button to reduce the stage number and redraw the fractal. This button is disabled at Stage 0.

#### **Selecting a Different Starting Shape**

Select a new shape from the combo box labeled "Starting Shapes" in order to change shapes. The fractal will immediately be redrawn from the same stage and using the values specified in the table. The following image shows the first stage with a Framed Circle selected as the starting shape.

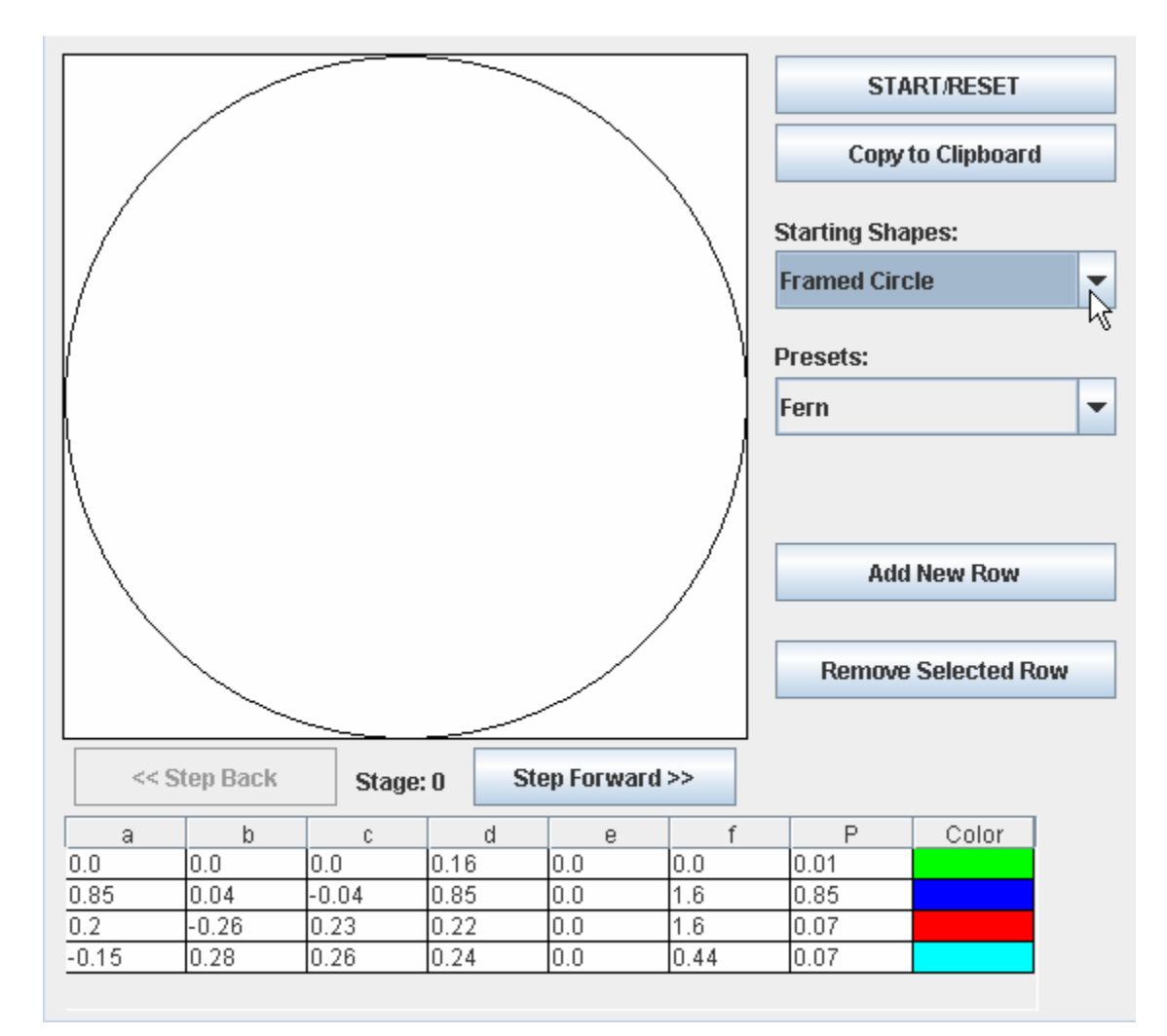

#### **Changing Between Presets**

Directly beneath the "Copy to Clipboard" button there is the drop-down menu labeled "Presets". This is how the fern originally appeared in the drawing area. There are three included fractals that can automatically be selected. To change the fractal, click the box once and then select one of the three fractals. The fractal will automatically be redrawn upon selection and the table below with be filled with appropriate values for that fractal.

#### **Adding New Rows**

By clicking "Add New Row", a new row will be added to the table under the last row. A color will immediately be associated with this new row and filled in the last cell. If enough rows are added, the table will have a scrollable bar on the right side. Note that every value in the new row is initially empty and the user must enter values.

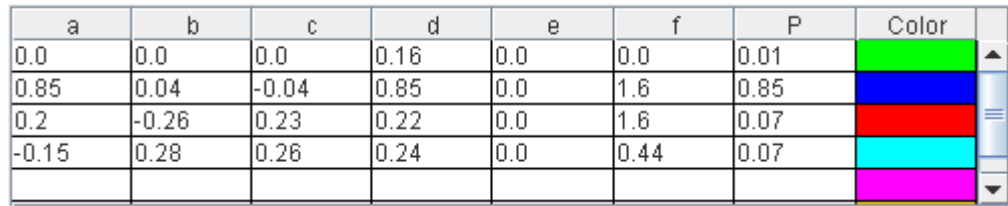

#### **Removing Rows**

To remove a row, the user must first select a row in the table. Once selected, the row will be highlighted. Clicking the "Remove Selected Row" button will remove this row from the table. If no row is selected, then no row will be removed. The same follows for no rows being in the table.

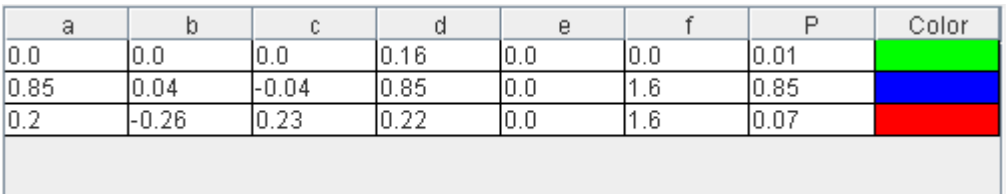

## **Changing the Transformation Table Values**

The user is able to select any entry in the transformation table and change the value. By clicking on a cell, the user may change the values within that cell. During this time the fractal will not change. When all the values have been set, to redraw the fractal, click the "START" button. If no changes are made and the "START" button is clicked, the fractal will simply be redrawn.

The following image shows the resulting fractal when the second row, fifth column value is changed to 100 from the original "fern". Obviously one change can make drastic differences.

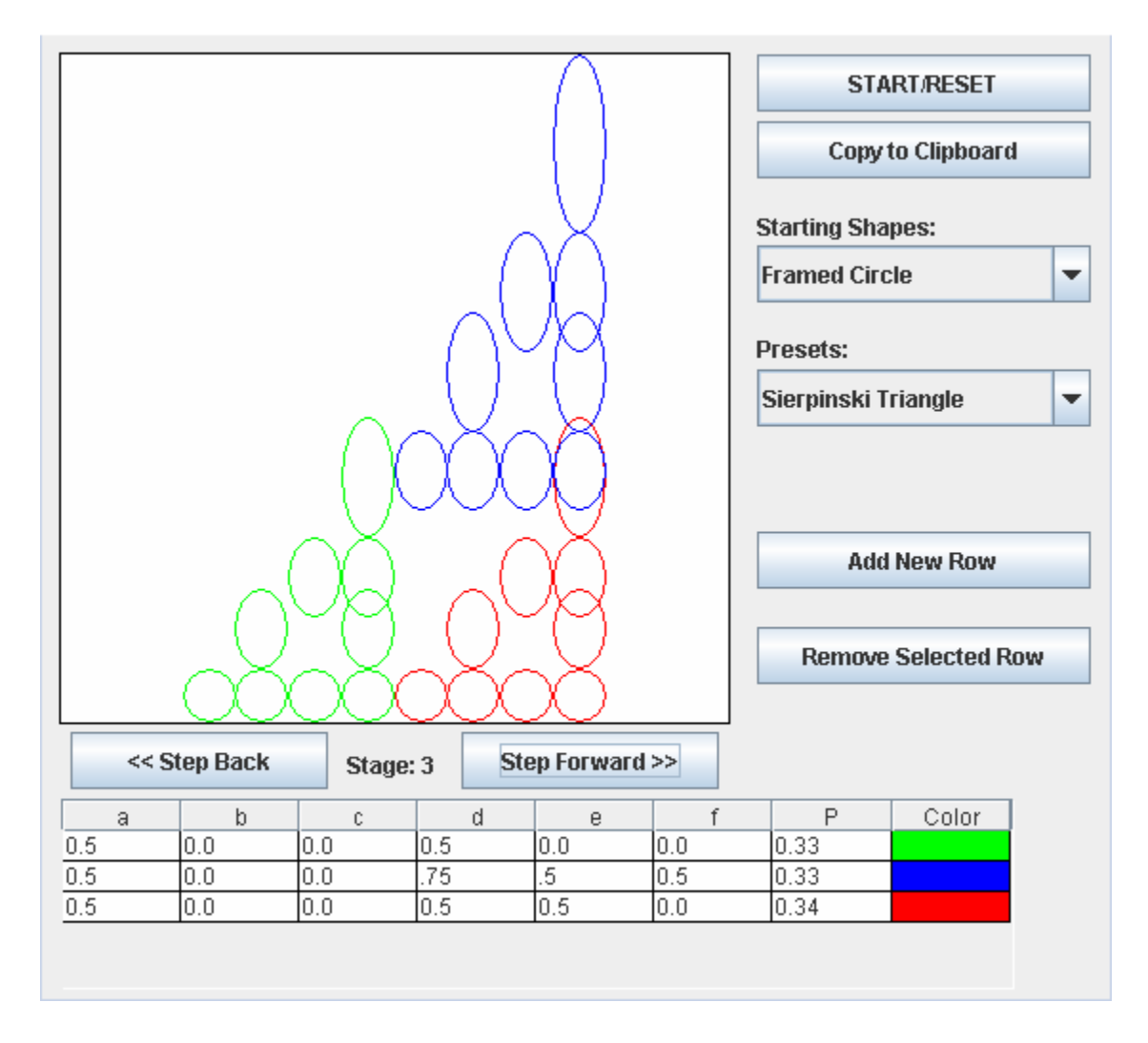

## **Clicking the START/RESET Button**

When satisfied with the transformation values, click the "START/RESET" button to save the transformation values and return to Stage 0.

#### **Creating a Fractal from New Transformations**

- 1. To remove all rows in order to make a fractal from scratch, click in a row and then click the "Remove Selected Row" button. Repeat until no rows remain.
- 2. Click the "Add New Row" button to add a blank row to the end of the table. Type in values for each cell in the row, and repeat until the desired number of rows has been entered.
- 3. When satisfied with the transformation values, click the "START/RESET" button to save the transformation values and return to Stage 0.
- 4. With the new values saved, press the "Step Forward" button as many times as desired to see the new fractal at various stages (up to stage 8).

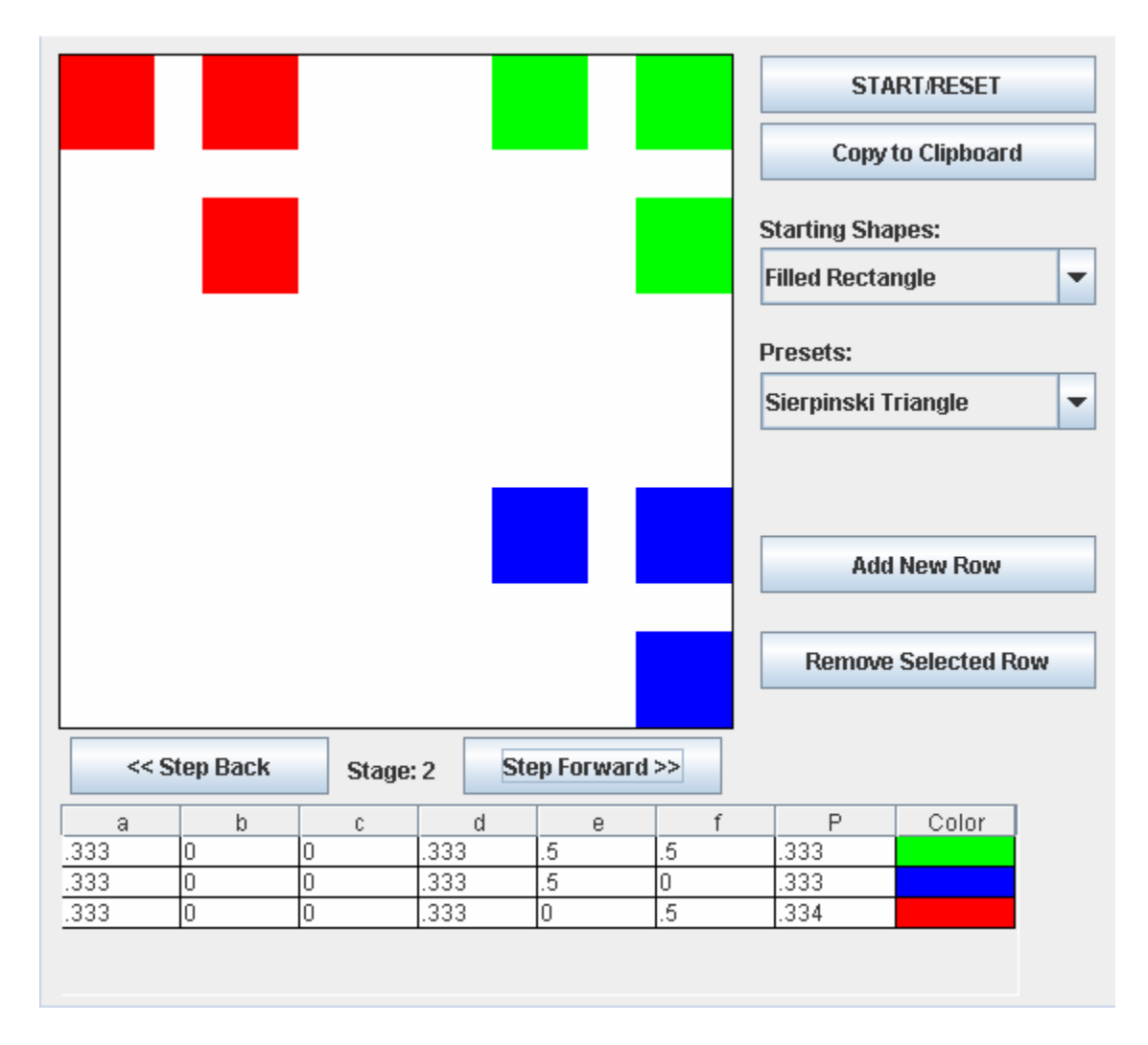

## **Receiving a Probability Error**

If the user changes the probability column P values and they do not add up to 1 then a fractal will not be drawn, but in its place, a message will be displayed alerting the user of the error.

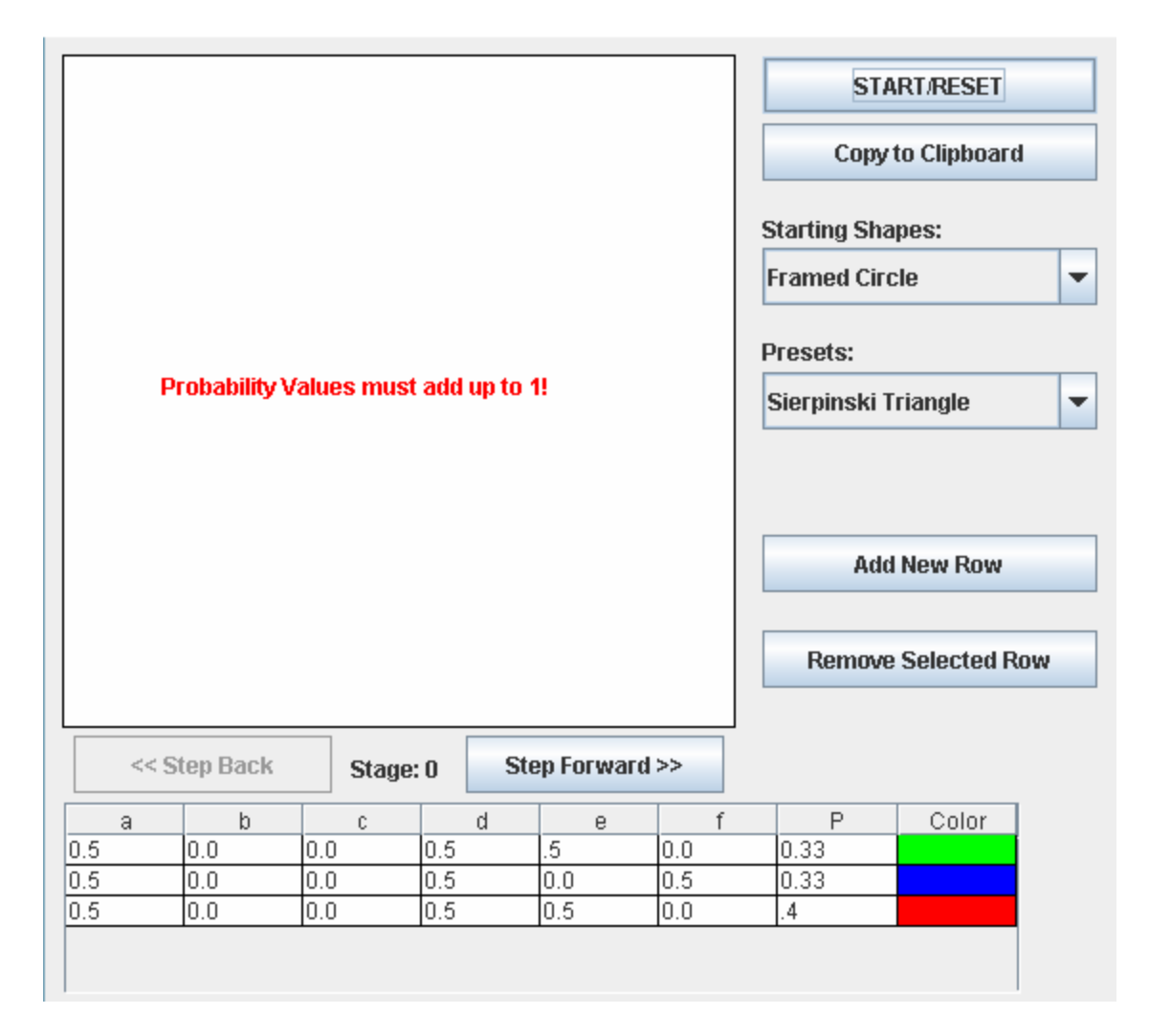

## **Receiving a Null Values Error**

Similarly, if the user modifies a table cell, but does not put a value into the cell the program will again not draw a fractal and prompt the user for the input.

## **Copying the Fractal to the Clipboard**

The next point of interest is the "Copy to Clipboard" button. This button's actions are only usable in the stand-alone JAR executable, and not the Web page. By clicking this button, a copy of the created fractal is automatically copied to the system clipboard. The image can then be pasted into a number of programs, such as Microsoft Word, Paint, or Adobe Photoshop. Note, simply clicking "Copy to Clipboard" will not save the image anywhere, it is up to the user to save the image.